# 既存プロジェクトを開く・閉じる

## **既存プロジェクトを開く・閉じる**

### **◇既存プロジェクトを開く手順**

#### **【THUMGY Dataのホーム画面から開く場合】**

①THUMGY Dataのホーム画面のメニューエリアで、《既存プロジェクトを開く》をクリックします。 ②対象のプロジェクトフォルダを開き、プロジェクトファイル(拡張子「.tgd」)を選択します。

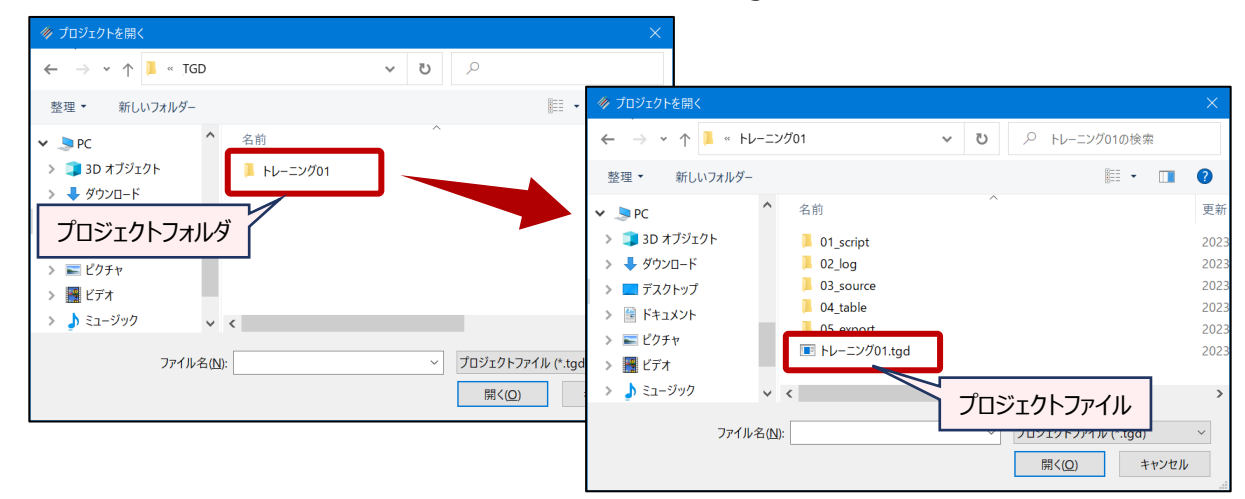

③《開く》をクリックします。

⇒選択したプロジェクトが開きます。

#### **【プロジェクトを開いている状態で、別のプロジェクトに切り替える場合】**

①メニューバーの《プロジェクト》をクリックし、《既存プロジェクトを開く》をクリックします。 または、ツールバーの《ファイル》をクリックし、 《既存プロジェクトを開く》をクリックします。 ②対象のプロジェクトフォルダを開き、プロジェクトファイル(拡張子「.tgd」)を選択します。 ③《開く》をクリックします。

⇒先に開いていたプロジェクトが閉じられ、選択したプロジェクトが開きます。

#### **◇プロジェクトを閉じる手順**

#### **【プロジェクトを閉じて、THUMGY Dataを終了する場合】**

①THUMGY Dataのタイトルバーの「×」(閉じる)をクリックします。 または、ツールバーの《ファイル》をクリックし、 《プロジェクトを閉じる》をクリックします。 ②「フォームを閉じてもよろしいですか ?」というメッセージで、《はい》をクリックします。 ⇒プロジェクトが閉じられ、THUMGY Dataが終了します。

#### **【プロジェクトを閉じて、ホーム画面に戻る場合】**

①ツールバーの《ホームへ》をクリックします。

⇒プロジェクトが閉じられ、THUMGY Dataのホーム画面が表示されます。